# Kurzweil 3000 Mobile voor Android

## **Handleiding**

Kurzweil 3000 Mobile voor Android is de mobiele uitbreiding van het toonaangevende computerprogramma Kurzweil 3000. Voor het gebruik van de app dien je te beschikken over een licentie Kurzweil 3000 v14 Nederlands voor pc of hoger.

Met de app kan je Kurzweil 3000 documenten (KES-formaat) laten voorlezen op je Android-toestel (Chromebook, smartphone, tablet).

Tijdens het **voorlezen** worden de hoge kwaliteitsstemmen van je toestel gebruikt. De markering zorgt ervoor dat je kan meevolgen tijdens het voorlezen.

Kurzweil 3000 Mobile is heel handig in gebruik en biedt je ondersteuning bij het lezen en begrijpen van je tekst.

Kurzweil 3000 werd ontwikkeld en gelokaliseerd door Kurzweil Education en Sensotec nv.

Kurzweil 3000 Mobile app werd ontwikkeld door Sensotec nv.

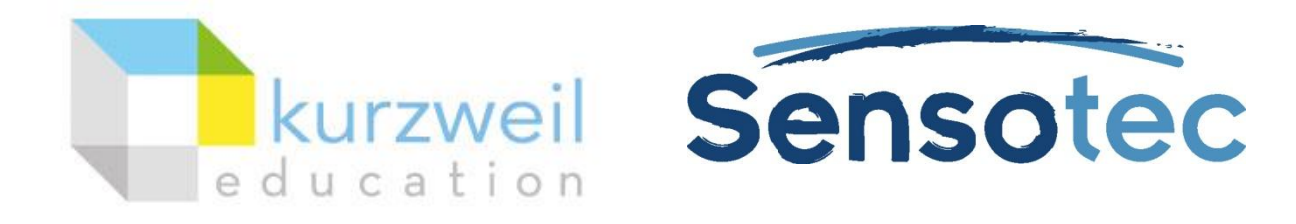

Contactgegevens:

Sensotec nv, Vlamingveld 8, 8490 Jabbeke. [www.sensotec.be](http://www.sensotec.be/)

## Systeemvereisten

Android 6.0 of hoger.

## De app installeren

- Open de Play Store.
- Typ in het zoekvenster de zoekterm **Kurzweil** en klik op het vergrootglas of op **Zoeken**.
- Klik op het icoon van Kurzweil 3000 Mobile en dan op de knop **Installeren**.
- Je krijgt mogelijks de vraag om Kurzweil 3000 Mobile toegang te geven tot foto's, media en bestanden. Klik op **Accepteren**.
- Geef indien gevraagd je wachtwoord in en klik op **Kopen**.
- Wacht even tot Kurzweil 3000 Mobile geïnstalleerd is en klik dan op de knop **Openen**.

## De app starten

### **K3000 Mobile starten**

Na installatie verschijnt het icoon van Kurzweil 3000 Mobile op het beginscherm. Vanaf nu kan je hier ook op klikken om de app te starten.

#### **K3000 Mobile toegang geven**

De eerste keer je de app opstart, krijg je deze vraag te zien:

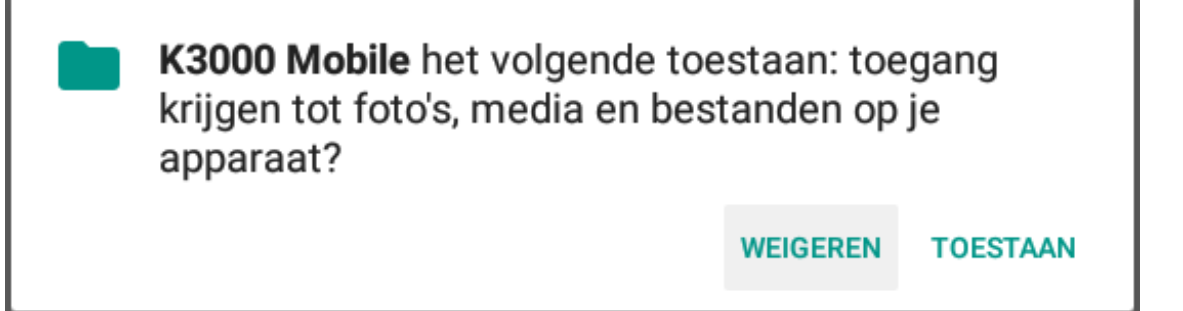

Klik op 'Toestaan' om K3000 Mobile toegang te geven tot foto's, media en bestanden op je apparaat.

#### **Aanmelden als gebruiker**

Bij het opstarten van de app moet je je aanmelden als gebruiker. Hiervoor dien je een geldige gebruikersnaam en wachtwoord in te vullen.

Hoe je een gebruikersnaam en wachtwoord aanmaakt, lees je in de handleiding van onze licentieserver:

- [Handleiding Licentieserver voor gebruikers](http://downloads.sensotec.be/lic/Licentieserver-gebruikers_Manual-NL.pdf)
- [Handleiding Licentieserver voor beheerders](http://downloads.sensotec.be/lic/Licentieserver-beheerders_Manual-NL.pdf)

## Documentenoverzicht

Na aanmelden kom je in het documentenoverzicht. Daarin staan alle KESdocumenten die op je toestel staan.

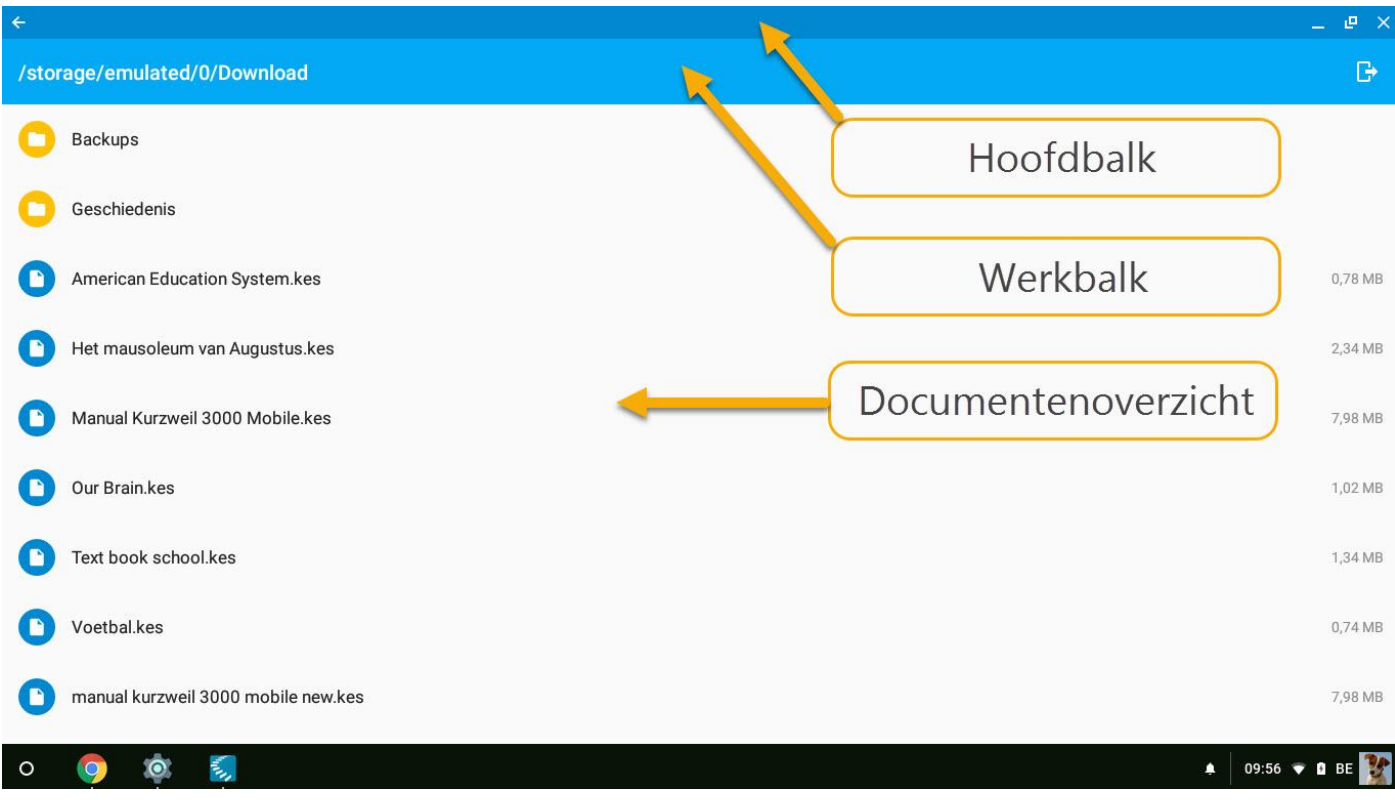

### **Hoofdbalk**

Deze balk is enkel aanwezig op de Chromebook aangezien de functies van de knoppen vanop deze balk bij een smartphone en tablet op een andere manier bereikbaar zijn (afhankelijk van het toestel).

 $P \times$ 

Aan de linkerkant van deze balk bevindt zich de knop 'Terug'. Klik hierop om een scherm terug te keren. Bij een smartphone of tablet tik je hiervoor op de knop 'Terug' van het toestel zelf.

Aan de rechterkant van deze balk bevinden zich de knoppen om te minimaliseren, te verkleinen of te maximaliseren en de knop om te sluiten. Bij een smartphone of tablet tik je hiervoor op de knop 'Verkleinen/maximaliseren' van het toestel zelf.

#### **Werkbalk**

/storage/emulated/0/Download

In de werkbalk staat de locatie van het pad waarvan de KES-documenten te zien zijn.

Aan de rechterkant bevindt zich de knop om uit te loggen.

#### **Documentenoverzicht**

De app toont alle mappen en KES-documenten uit de map 'Download'. Hierdoor zijn alle KES-documenten die op het toestel staan zichtbaar.

## KES-documenten overzetten

### **Vanuit Google Drive**

Als je KES-documenten ontvangen hebt in Google Drive, dan kan je ze met de Google Drive app overzetten naar Kurzweil 3000 Mobile. Klik hiervoor op de drie puntjes bij het document dat je wil overzetten. Kies in het menu voor 'Downloaden'. Het bestand verschijnt in het documentenoverzicht van Kurzweil 3000 Mobile.

### **Vanuit Dropbox**

Als je KES-documenten ontvangen hebt in Dropbox, dan kan je ze met de

 $\mathbb{B}$ 

Dropbox app overzetten naar Kurzweil 3000 Mobile. Klik hiervoor op de drie puntjes bij het document dat je wil overzetten. Kies in het menu voor 'Exporteren'. Kies in het volgende menu voor 'Opslaan op apparaat'. Het bestand verschijnt in het documentenoverzicht van Kurzweil 3000 Mobile.

## Leesvenster

#### **Documenten openen**

Tik in het documentenoverzicht op het document dat je wenst te openen. Het document wordt onmiddellijk geopend in het leesvenster.

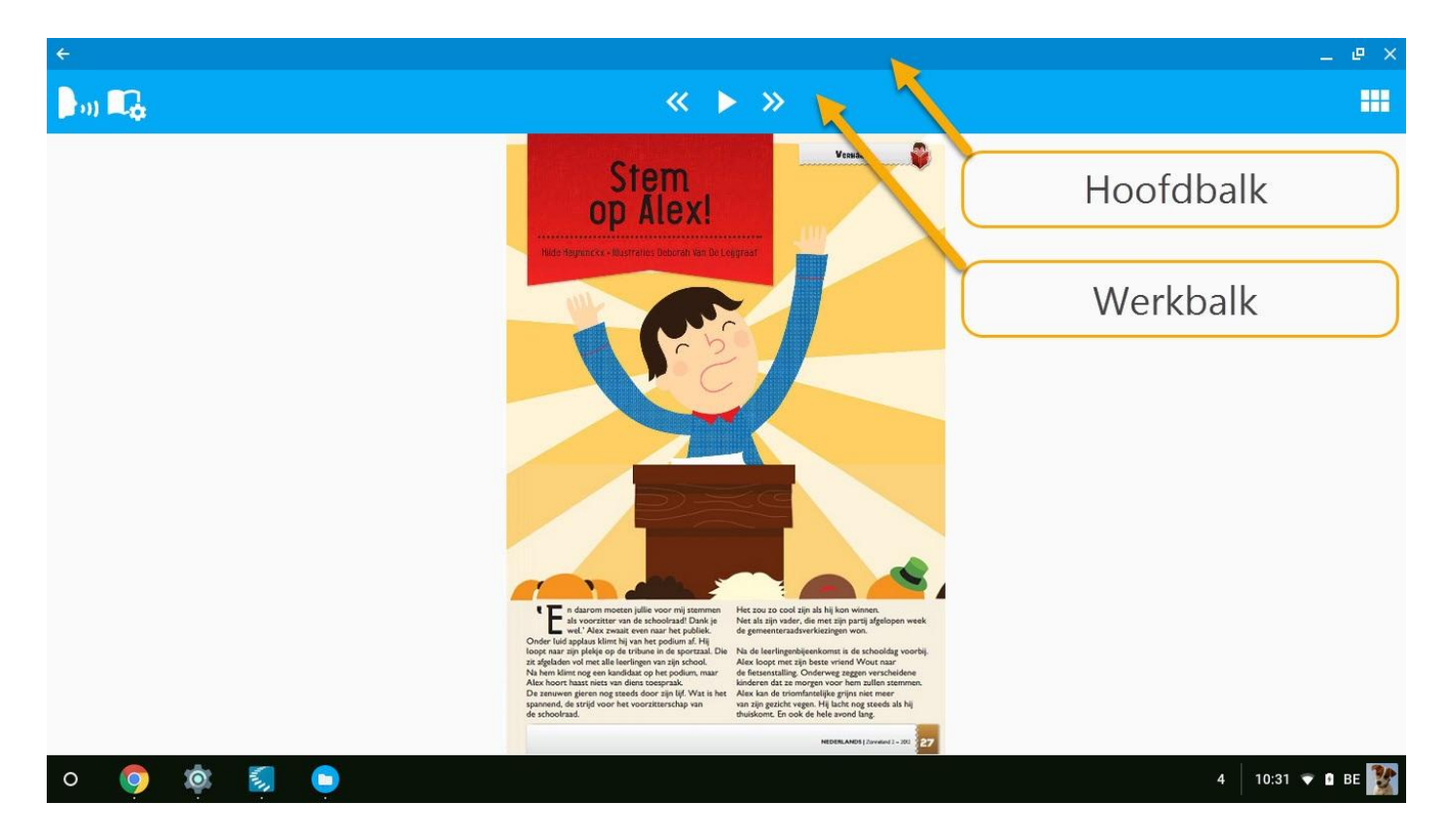

### **Hoofdbalk**

Deze balk is enkel aanwezig op de Chromebook aangezien de functies van de knoppen vanop deze balk bij een smartphone en tablet op een andere manier bereikbaar zijn (afhankelijk van het toestel).

Aan de linkerkant van deze balk bevindt zich de knop 'Terug'. Klik hierop om een

scherm terug te keren. Bij een smartphone of tablet tik je hiervoor op de knop 'Terug' van het toestel zelf.

Aan de rechterkant van deze balk bevinden zich de knoppen om te minimaliseren, te verkleinen of te maximaliseren en de knop om te sluiten. Bij een smartphone of tablet tik je hiervoor op de knop 'Verkleinen/maximaliseren' van het toestel zelf.

### **Werkbalk**

#### $\mathbf{L}_0$

 $\leftarrow \rightarrow \rightarrow$ 

Op de werkbalk staan volgende knoppen:

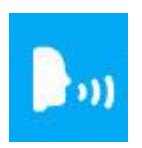

Knop 'Leesstem': om de taal en stem te kiezen waarin het document wordt voorgelezen.

Je ziet hier de stemmen die op je toestel staan.

Kies de tekst-naar-spraak-engine waarvan je de stemmen wil weergeven. Kies dan een stem in de taal waarin je wil laten voorlezen. Standaard wordt er voorgelezen in de systeemtaal.

Om extra voorleestalen toe te voegen, ga je als volgt te werk:

Ga in de instellingen van het toestel naar 'Talen en invoer' om de spraakuitvoer in te stellen. Hier kan je bij de gewenste tekst-naar-spraak-engine de stemmen configureren.

Opgelet: Enkel Nederlandse, Engelse, Franse en Duitse stemmen worden in de app ondersteund.

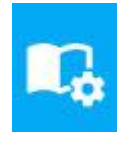

Knop 'Leesinstellingen': om de leeswijze (doorlopend of onderbroken), de leeseenheid (zin per zin, regel per regel of woord per woord) en de leessnelheid (25% - 400%) in te stellen.

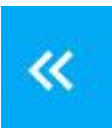

Knop 'Vorige leeseenheid': om naar de vorige leeseenheid te gaan.

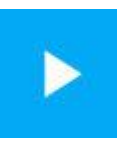

Knop 'Afspelen': om het voorlezen te starten vanaf de plaats waar de leescursor staat of om te pauzeren. Tik op de plaats waar je wil starten met lezen en dan op de knop 'Afspelen'.

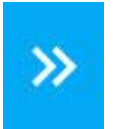

Knop 'Volgende leeseenheid': om naar de volgende leeseenheid te gaan.

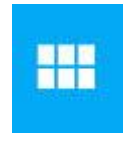

De knop 'Miniatuurweergave' geeft je een handig overzicht van alle pagina's uit je document. Klik op een miniatuur om naar die pagina te springen.

## Het werken in de tekst

### **Zoomen**

Je kan makkelijk in- en uitzoomen op een pagina door twee vingers in het midden van een pagina te plaatsen en ze uit elkaar of naar elkaar toe te bewegen (pinchen).

#### **Bladeren**

Blader doorheen de pagina's door je vinger naar links of rechts over de pagina te bewegen (swipen).

#### **Lezen vanaf de cursor**

Tik een woord aan. Dit woord wordt als volgt geselecteerd:

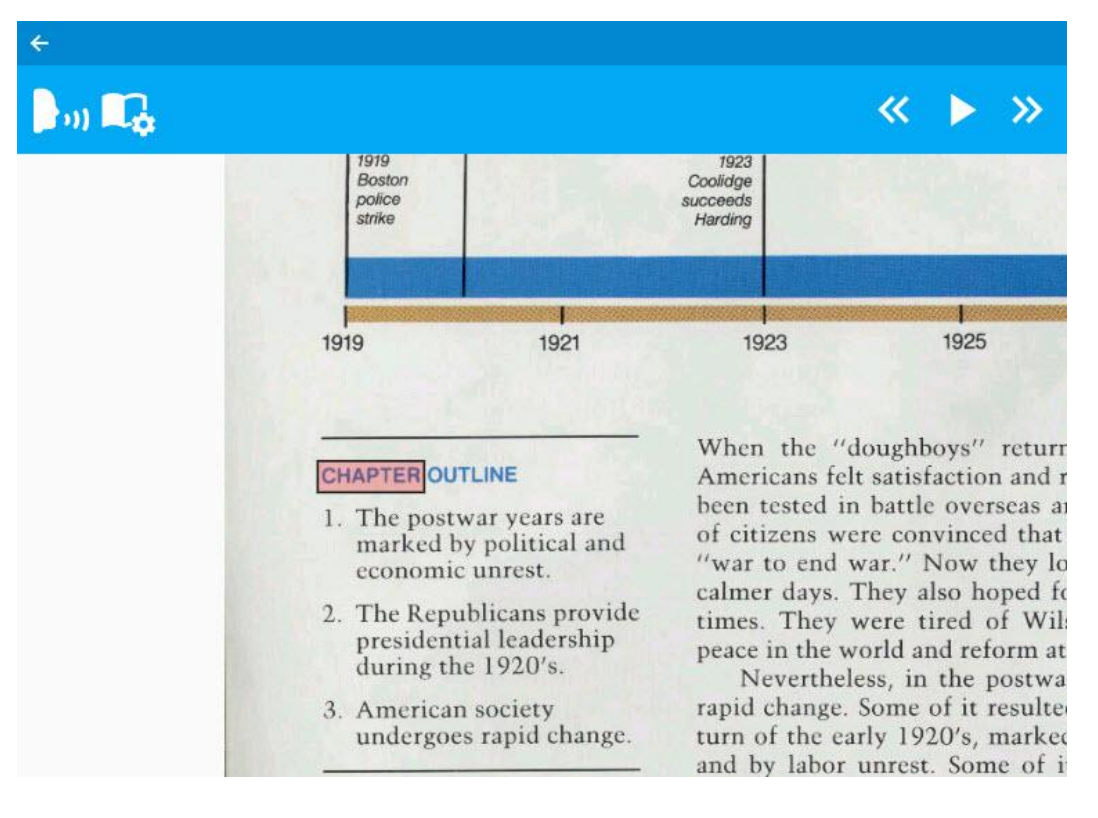

Klik op de knop 'Afspelen' om te laten voorlezen vanaf dit woord.

### **Op het klembord plaatsen**

Klik nogmaals op het woord voor extra mogelijkheden. Dit woord wordt als volgt geselecteerd:

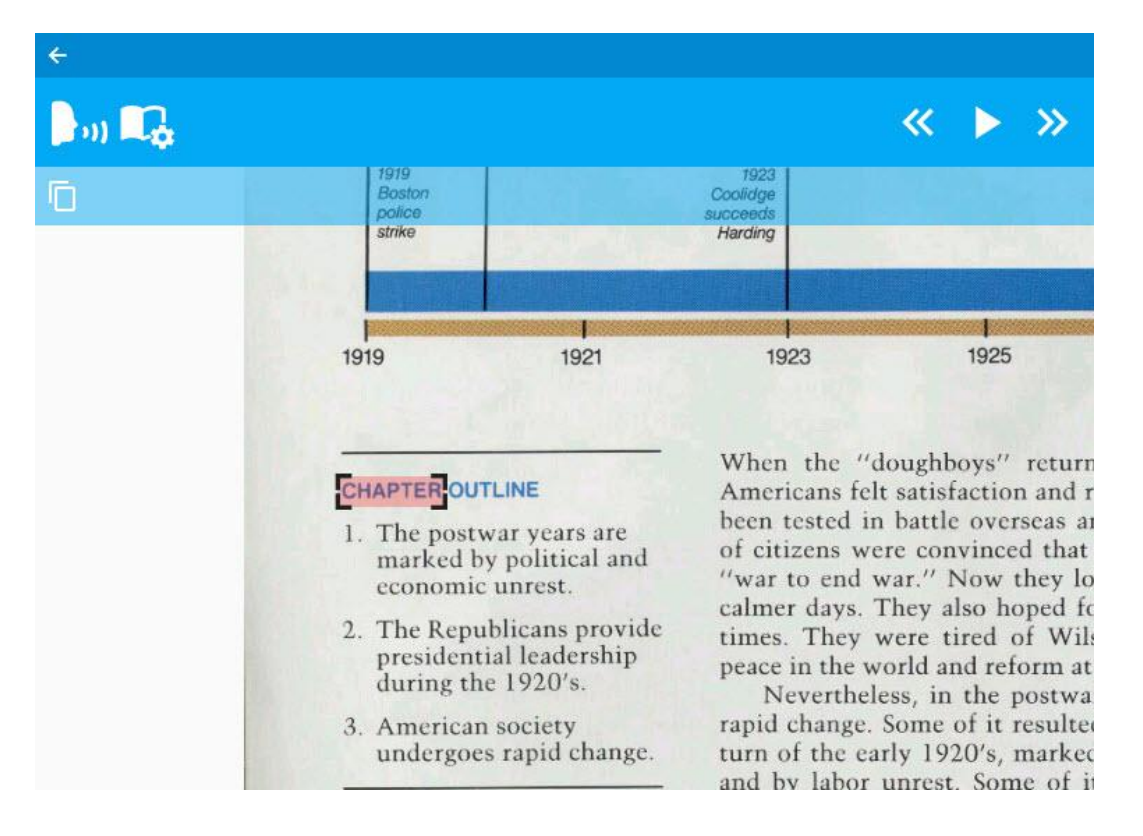

Er verschijnt onder de werkbalk nog een extra balk met de knop 'Op het

klembord plaatsen'. Klik op dit icoontje om de geselecteerde tekst op het klembord te plaatsen. De tekst op het klembord kan je dan in andere apps plakken.

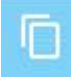

#### **Tekst in kader lezen**

Je kan een kader trekken waarbij de woorden in het kader geselecteerd worden. Dit doe je door de hoeken te verslepen.

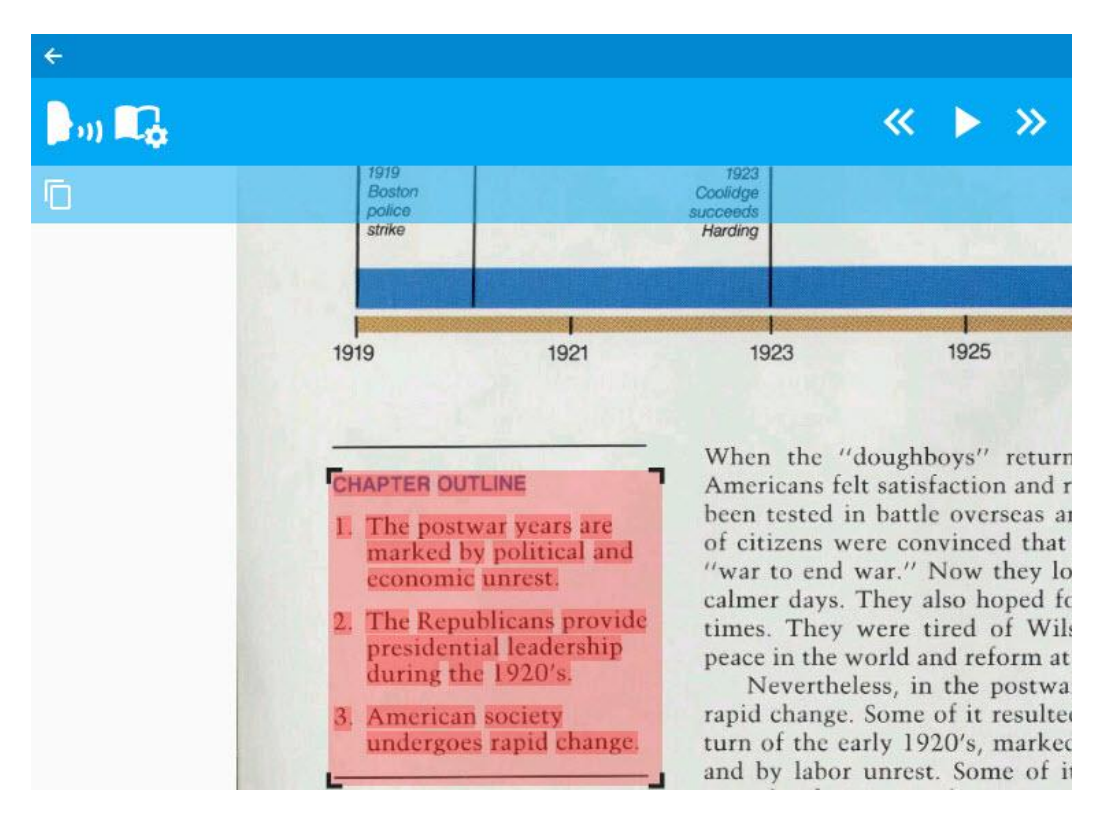

Als je nu op de knop 'Afspelen' drukt dan wordt de tekst in dit kader voorgelezen.